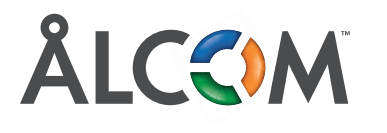

## **Synka kontakter till appen SYNKA KONTAKTER TILL APPEN**

## Du vet väl att du kan synka dina lokala kontakter in i Soluno-appen? Följ dessa steg för att synkronisera dina kontakter. synkronisera dina kontakter.

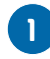

Öppna appen och gå in på Inställningar. **1** Öppna appen och gå in på **Inställninga**r.

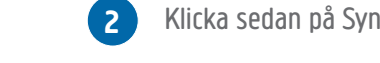

**3**

Klicka sedan på Synkronisering.

3.1 Har du redan en profil som tillåter att din app synkroniserar dina kontakter så klickar du bara på Alla Kontakter. Sedan är du klar. **3** 3.1 Har du redan en profil som tillåter att din app synkroniserar dina kontakter så klickar du bara på **Alla Kontakter**. Sedan

3.2 Har du inte en profil som tillåter synkronisering så måste du installera den. Klicka på Alla, då kommer du till en guide. Klicka på Visa mig hur. Kommer aa

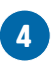

Skrolla igenom stegen i guiden, till du kommer till sista steget. Där klickar du på Installera profil. **4** Skrolla igenom stegen i guiden, till du kommer till sista steget. Där klickar du på **Installera profil**.

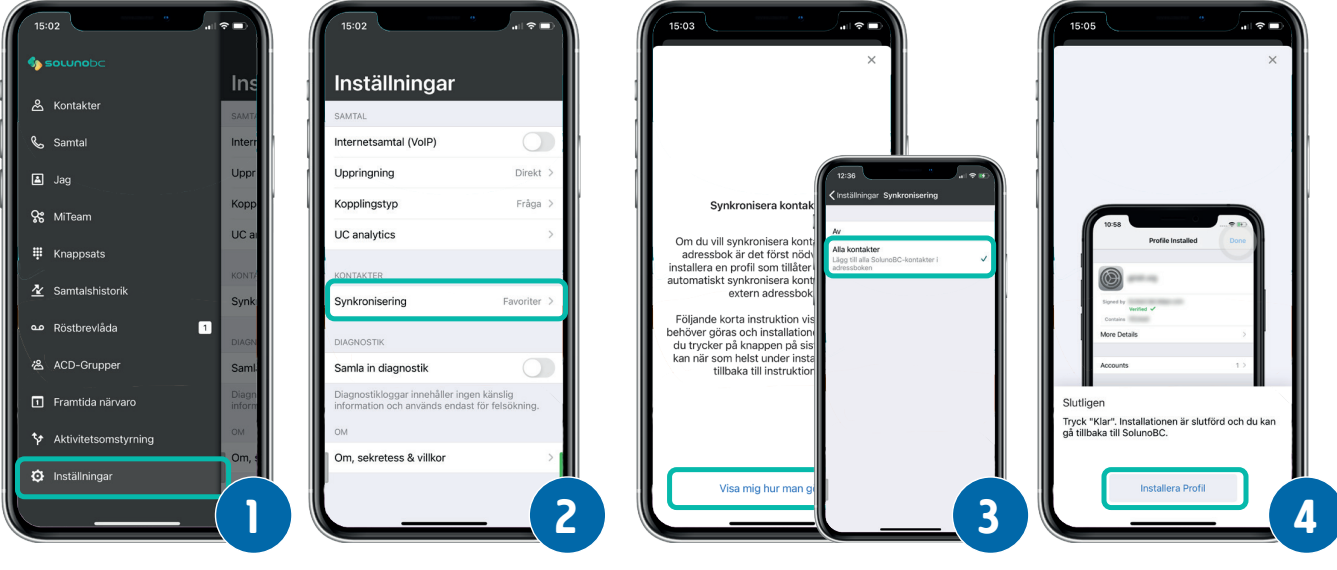

Då kommer du till en nerladdningssida för konfigurationsprofilen. Klicka på Ladda ner. Då kommer du till en nerladdningssida för konfigurationsprofilen. Klicka på **Ladda ner**. 

Då kommer du till en nerladdningssida för konfigurationsprofilen. Klicka på **Ladda ner**.

- **6** Klicka sedan på **Tillåt**. Klicka sedan på Tillåt. Klicka sedan på **Tillåt**.
- **7** Klicka på **Stäng**. Klicka på Stäng. Klicka på **Stäng**.
- Öppna sedan din app för **Inställningar**. Klicka på **Profil Hämtad**. Öppna sedan din app för Inställningar. Klicka på Profil Hämtad.

Öppna sedan din app för **Inställningar**. Klicka på **Profil Hämtad**.

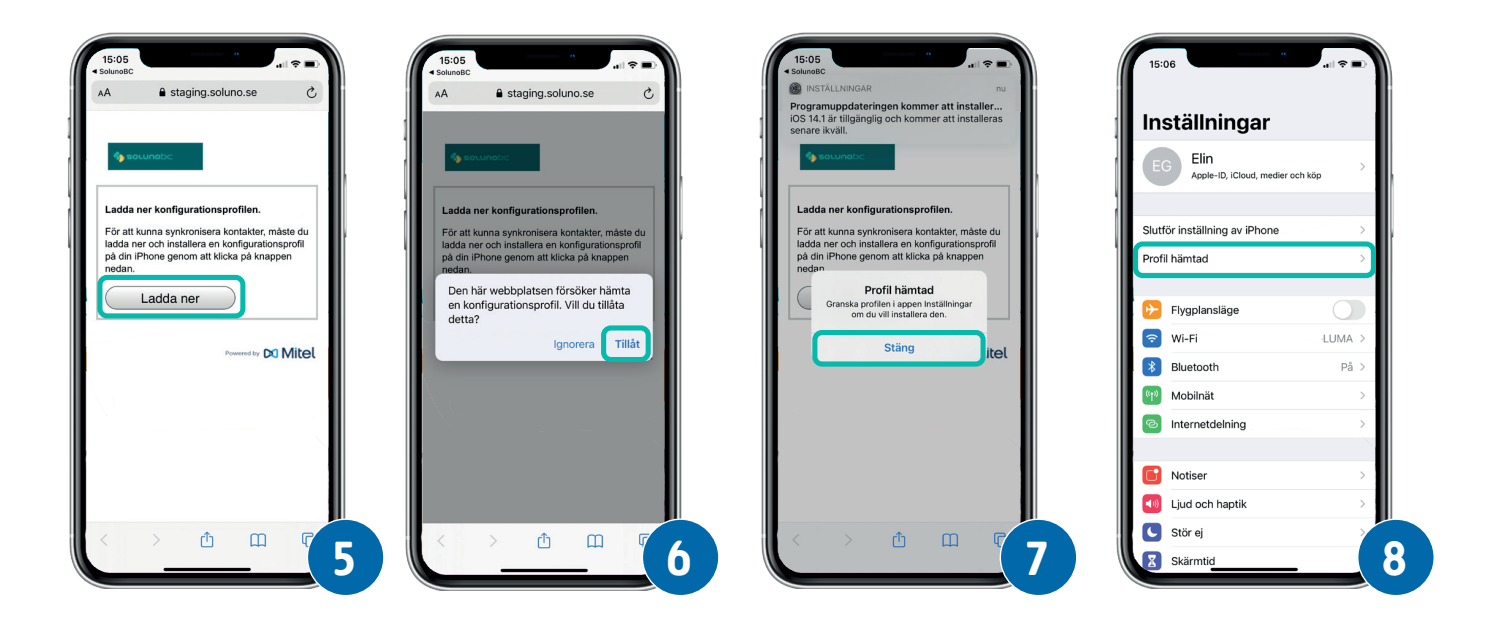

Välj **Installera**.

- Klicka på **Installera** i övre högra hörn. Klicka på Installera i övre högra hörn.
- Välj **Installera**. Välj Installera.
- Öppna sedan Soluno-appen igen och bocka i **Alla kontakter**. Öppna sedan Soluno-appen igen och bocka i **Alla kontakter**. Öppna sedan Soluno-appen igen och bocka i Alla kontakter.

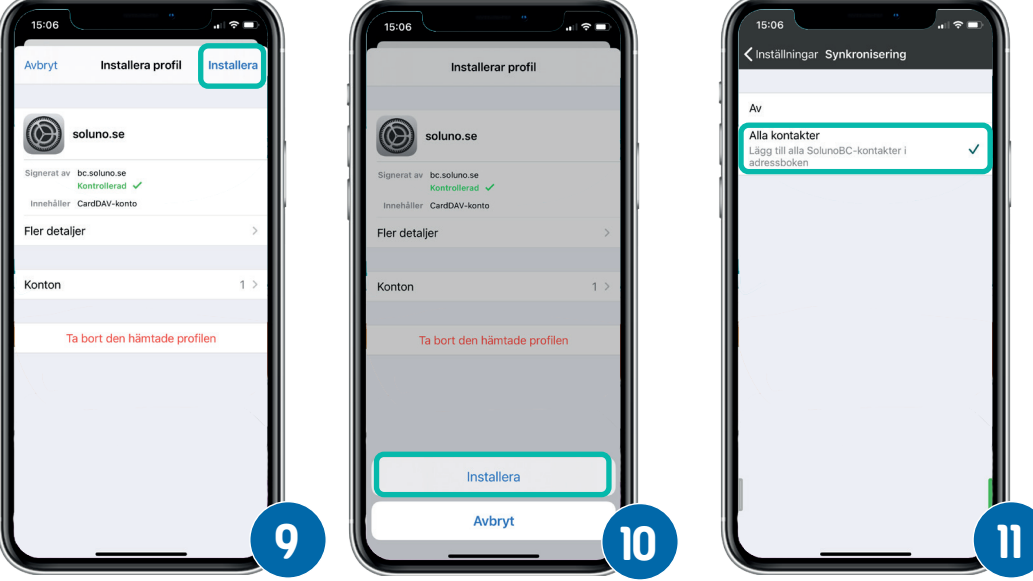